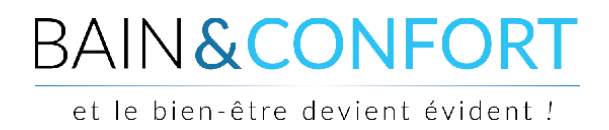

## **TUTORIEL**

## **Commander un produit**

#### **I – Ajouter un produit à votre panier**

Pour commander un produit, il faut tout d'abord l'ajouter dans votre panier. Pour se faire, il y a deux façons de procéder :

#### *1ère méthode : directement via la page de résultat d'une catégorie*

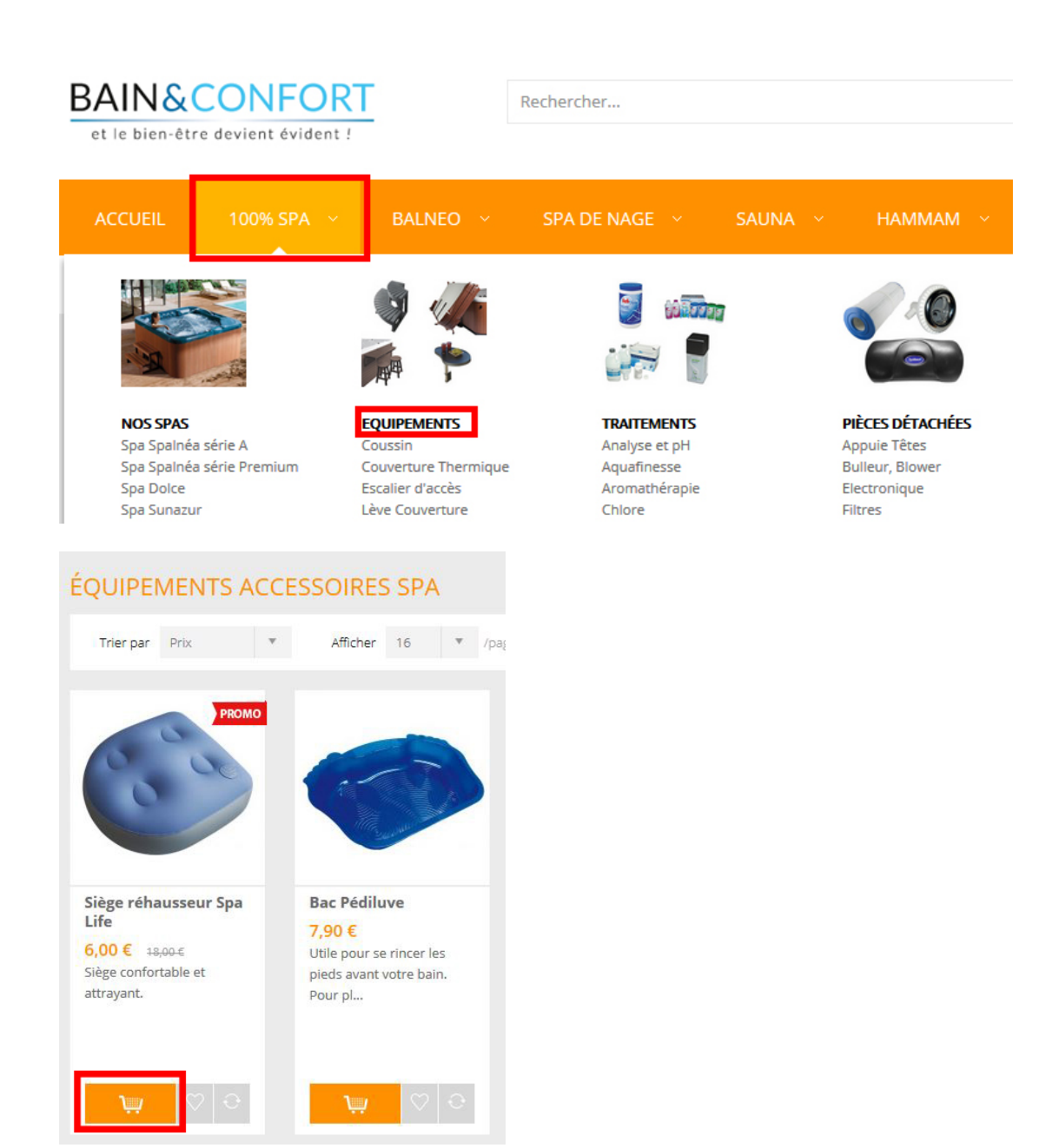

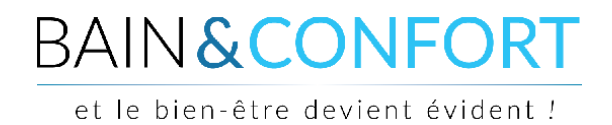

Vous pouvez alors cliquer sur le symbole d'un caddie *(cf encadré rouge ci-dessus)* pour ajouter le produit correspondant dans votre panier. L'inconvénient de cette méthode est que vous ne pouvez pas définir de quantité (vous pouvez toutefois modifier cette quantité par la suite en accédant à votre panier).

## *2ème méthode : ajout au panier via la fiche descriptive du produit*

Pour accéder à la fiche descriptive ou « fiche produit », il vous suffit de cliquer sur l'image correspondante ou le titre du produit.

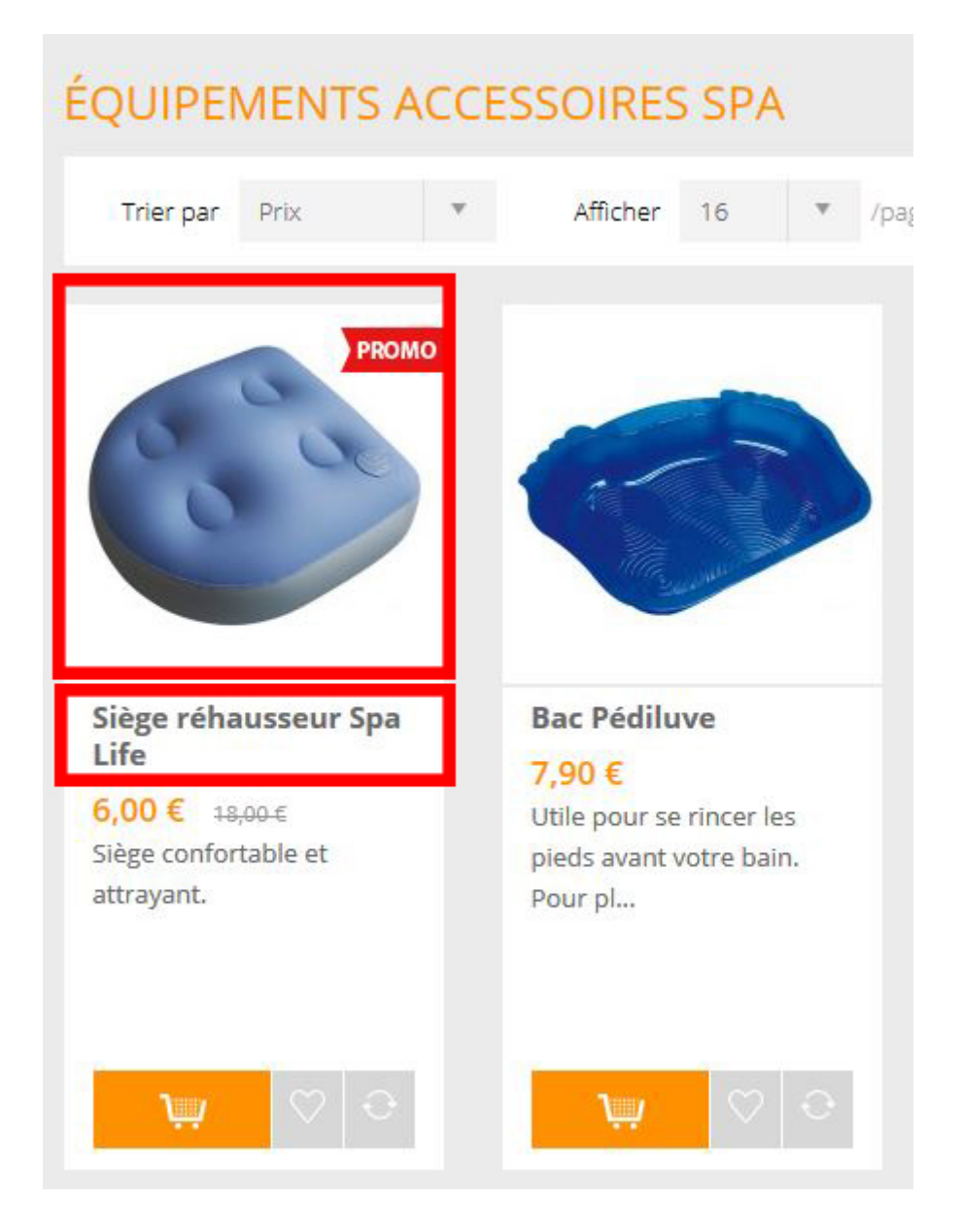

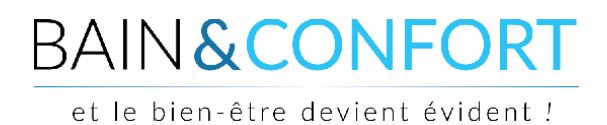

Vous accédez alors à la fiche produit qui vous apporte différentes informations :

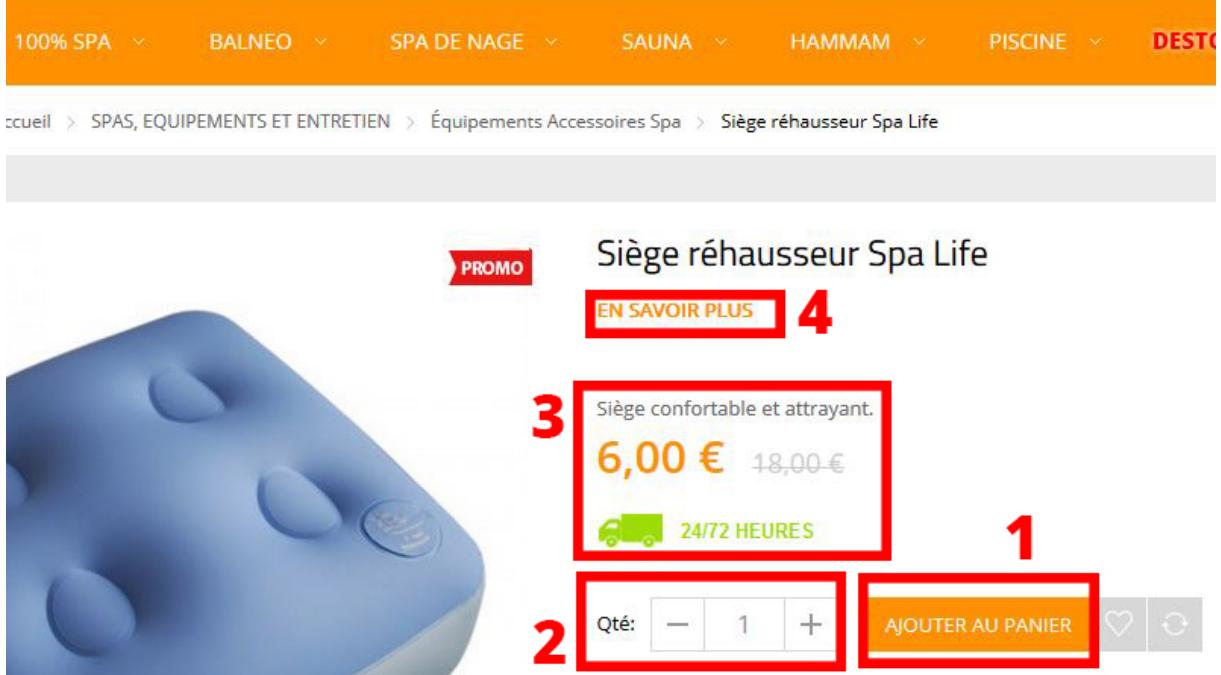

**1** : Cet icône orange permet d'ajouter le produit présenté dans votre panier.

**2** : Cliquez sur l'icône « + » pour augmenter ou inversement sur l'icône « – » pour réduire la quantité de produit désirée à ajouter à votre panier.

**3** : Cet encart présente les informations de base (une petite description, prix et délai de livraison).

**4** : Un lien (« En savoir plus ») pour accéder à la description détaillée du produit.

*A NOTER : vous pouvez aussi utiliser le moteur de recherche interne (en haut de page) pour accéder directement à une fiche produit, le produit est alors suggéré après un minimum de 4 lettres tapées :*

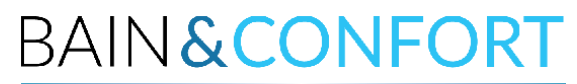

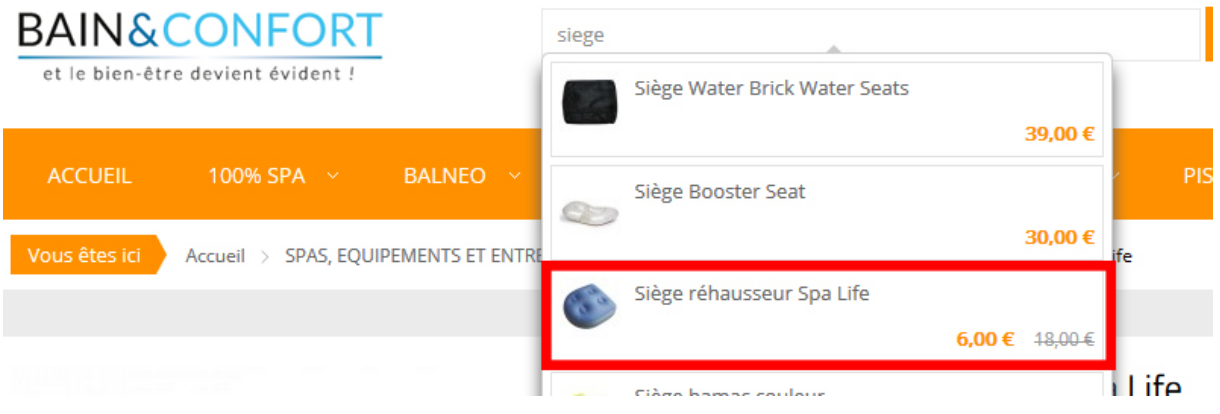

Dès que vous ajoutez un produit à votre panier, une petite fenêtre apparaît :

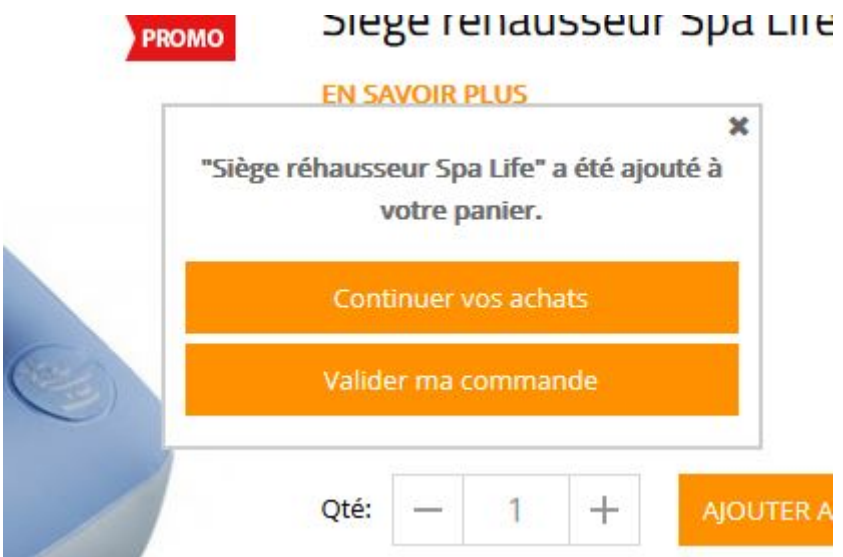

Deux choix s'offrent alors à vous :

- si vous cliquez sur "Continuer vos achats", la fenêtre se ferme et vous pouvez continuez à naviguer sur le site
- si vous cliquez sur "Valider ma commande" vous accédez alors directement à la page de finalisation de commande.

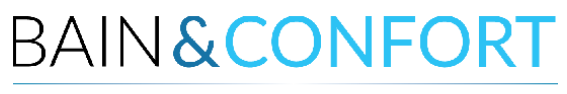

Une fois que tous vos produits ont été ajoutés à votre panier, vous devez finaliser votre commande. Survolez alors avec votre curseur le petit caddie représenté en haut à droite pour faire apparaitre cette fenêtre :

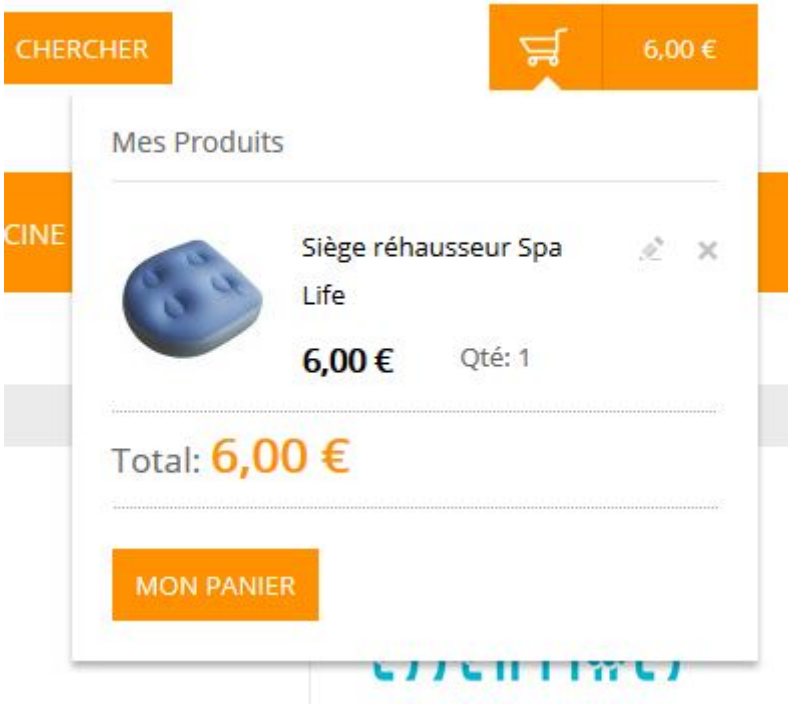

Dans cette dernière se trouve un récapitulatif des produits ajoutés au panier ainsi qu'un bouton :

Il vous permet d'accéder à la page de votre panier où vous pouvez effectuer diverses actions telle que modification du panier, estimation des frais de port ou encore ajout d'un code promotionnel.

Si vous cliquez sur le bouton, vous accédez comme expliqué précédemment à la page panier :

# **BAIN&CONFORT**

et le bien-être devient évident !

## **II - La page panier**

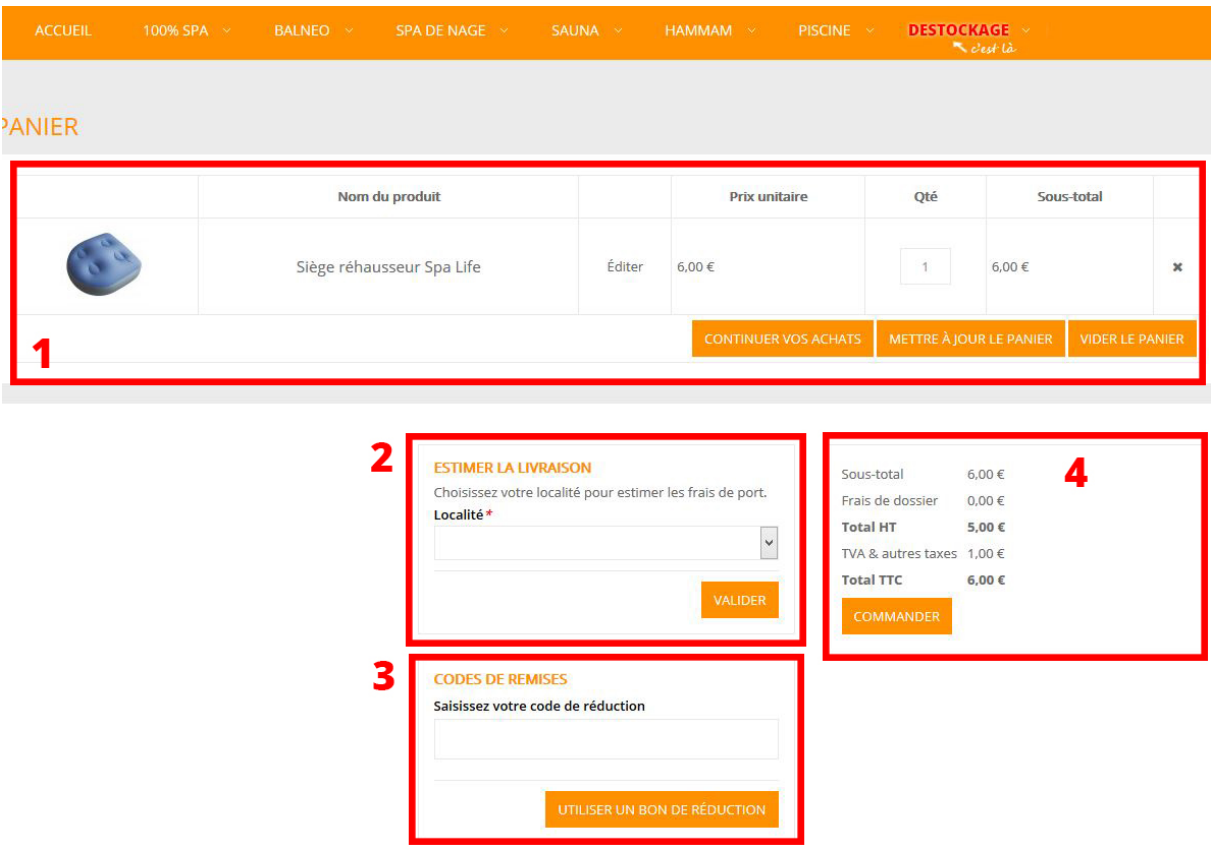

Sur cette page se trouve quatre blocs distincts :

**1** : Ce bloc principal présente un récapitulatif de votre panier (image, nom du produit sélectionné, prix unitaire, quantité et sous-total selon la quantité choisie) **2** : Cet encart « Estimer la livraison » permet de réaliser une estimation du prix de livraison, ce dernier pouvant en effet varier en fonction de votre localité).

**3** : L'encart « Codes de remises » vous donne la possibilité de rentrer un code promotionnel et de profiter alors d'une éventuelle promotion (si valide). **4** : Cet encart présente le récapitulatif du coût de votre commande (à noter que certaines informations peuvent ne pas encore apparaître comme le montant de la livraison ou d'éventuels surcoûts liés à la méthode de paiement choisie).

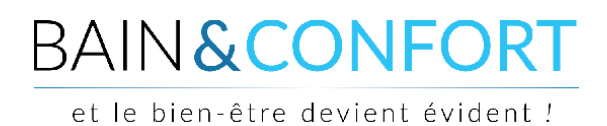

Détaillons maintenant les actions possibles sur cette page :

## **1 : Le récapitulatif de votre panier**

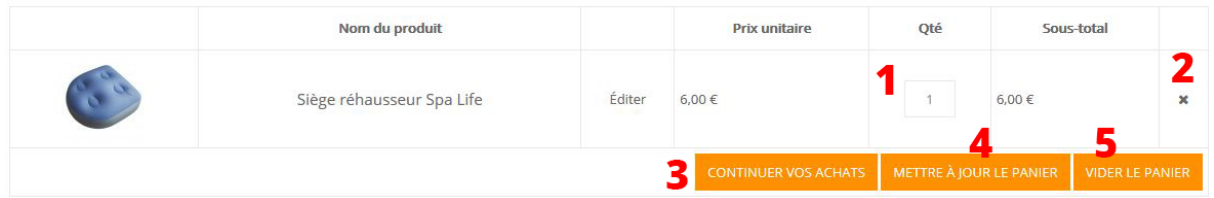

**1** : Dans ce petit carré se trouve la quantité correspondante au produit (dans cet exemple, la quantité est de « 1 »). Vous pouvez modifier cette quantité en cliquant sur ce « 1 » puis en tapant sur votre clavier la quantité souhaitée.

*ATTENTION : une fois que les quantités associées à vos produits correspondent à votre souhait, il est nécessaire de mettre à jour votre panier pour les valider. Cliquez alors sur l'icône présenté sous le chiffre « 4 » pour mettre à jour le panier en conséquence.* **2** : Vous réalisez que vous ne souhaitez plus l'un des produits présents dans votre panier ? Aucun problème, il vous suffit de cliquer sur la petite croix située tout à droite pour le supprimer de votre panier. En cas de suppression non souhaitée, cliquez sur l'encart « **3** » comme décrit ci-dessous pour rétablir le produit.

**3** : Vous vous apercevez qu'il vous manque un produit : vous pouvez cliquer sur le bouton "Continuer vos achats" pour revenir sur la page d'accueil du site. Vous pouvez aussi utiliser le moteur de recherche interne ou la barre de navigation. **4** : Cliquez sur l'icône "Mettre à jour le panier" afin de valider les modifications de quantité (cf **1**) effectuées sur les produits actuellement présents dans votre panier.

**5** : Enfin, l'icône "Vider le panier" vous permet de supprimer l'intégralité des produits présents dans votre panier.

## **BAIN & CONFORT**

et le bien-être devient évident !

## **2 : Code promotionnel**

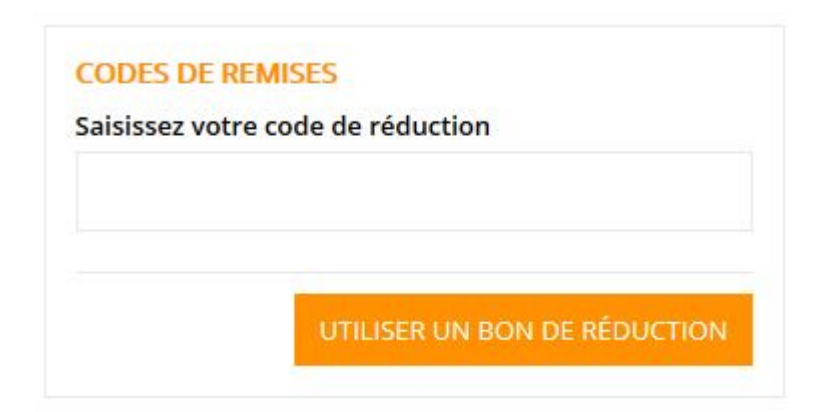

Vous disposez d'un code promotionnel ? C'est ici qu'il faut le renseigner. Cliquez ensuite sur le bouton "Utiliser un bon de réduction" pour valider votre code. Celui-ci s'applique automatiquement au récapitulatif de votre commande et ne nécessite pas d'action supplémentaire de votre part pour être pris en compte.

**ATTENTION** : les codes promotionnels sont souvent complexes (minuscule(s), majuscule(s), chiffre(s), caractères spéciaux). Il est donc préférable de copier coller le code plutôt que d'essayer de le réécrire à la main pour éviter les fautes de frappe. Ces codes ont une date de péremption souvent très courte, utilisezles dans le temps imparti, dans le cas contraire ils seront automatiquement refusés.

#### **3 : Récapitulatif de votre commande**

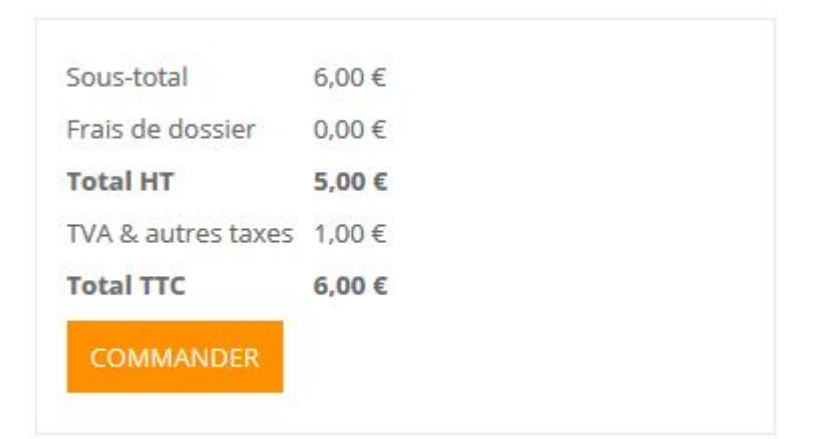

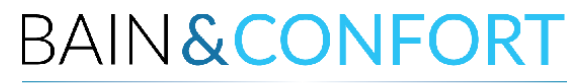

Le dernier bloc de cette page vous montre un aperçu du montant de votre commande. Le montant final est susceptible d'évoluer en fonction de plusieurs paramètres (localité, méthode de paiement). Si votre panier vous convient, vous pouvez cliquer sur le bouton "Commander" pour passer à la suite. Un récapitulatif final du montant de votre commande se trouve à la fin du tunnel de paiement.

### **III - Le tunnel de commande**

Après avoir appuyé sur le bouton "Commander", vous vous retrouvez dans le tunnel de commande où vous allez finaliser votre commande.

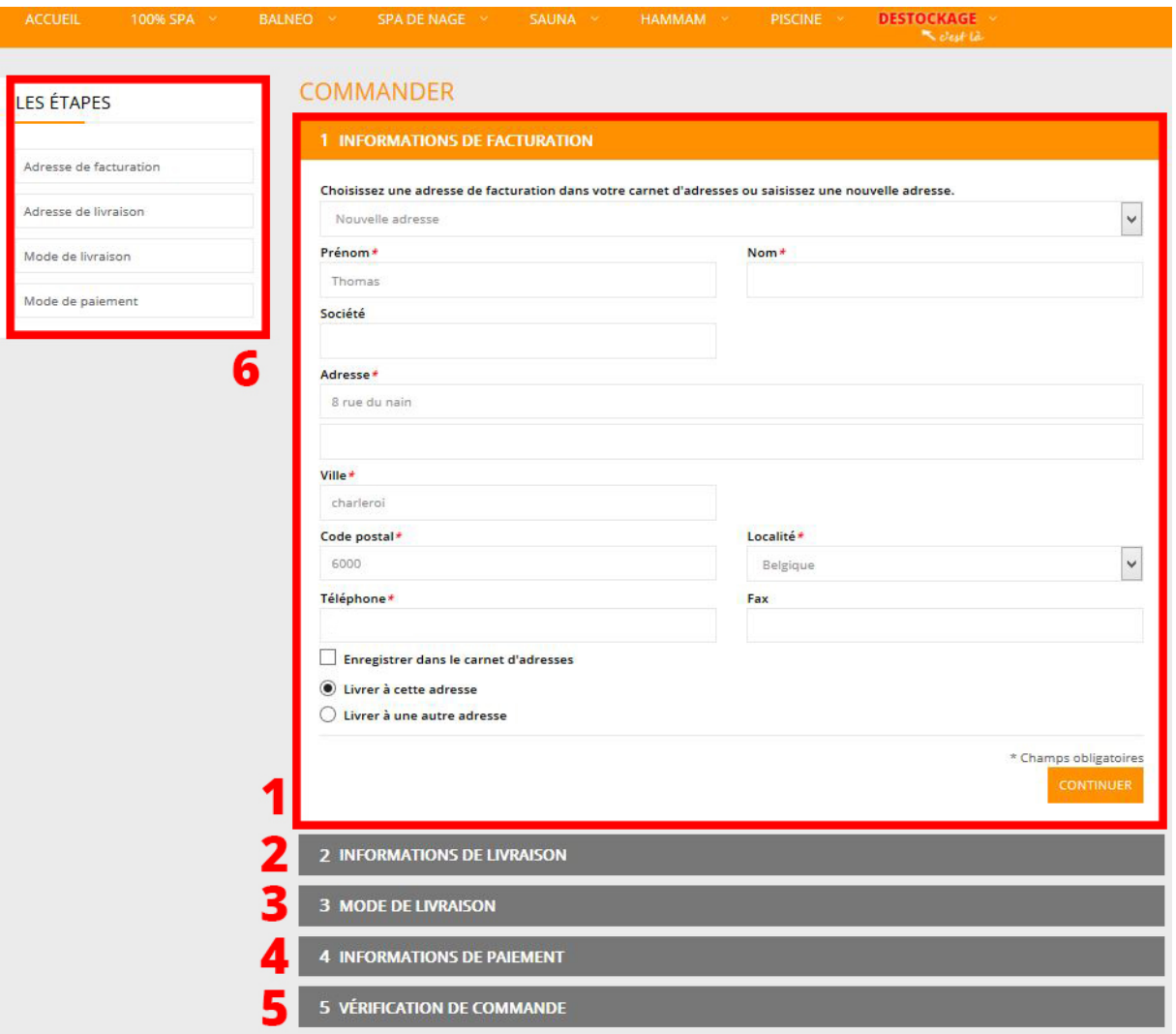

Sur cette page se trouvent différents blocs :

## **BAIN&CONFORT**

et le bien-être devient évident !

- : Les informations de facturation (identité, adresse, téléphone)
- : Les informations de livraison
- : Le mode de livraison
- : Le mode de paiement
- : Le récapitulatif final de votre commande
- : Le menu de navigation pour accéder à chaque onglet

#### **1 : Les informations de facturation**

Vous devez remplir dans cet encart les champs pour créer votre facture. Les champs suivis d'une étoile **\*** sont obligatoires.

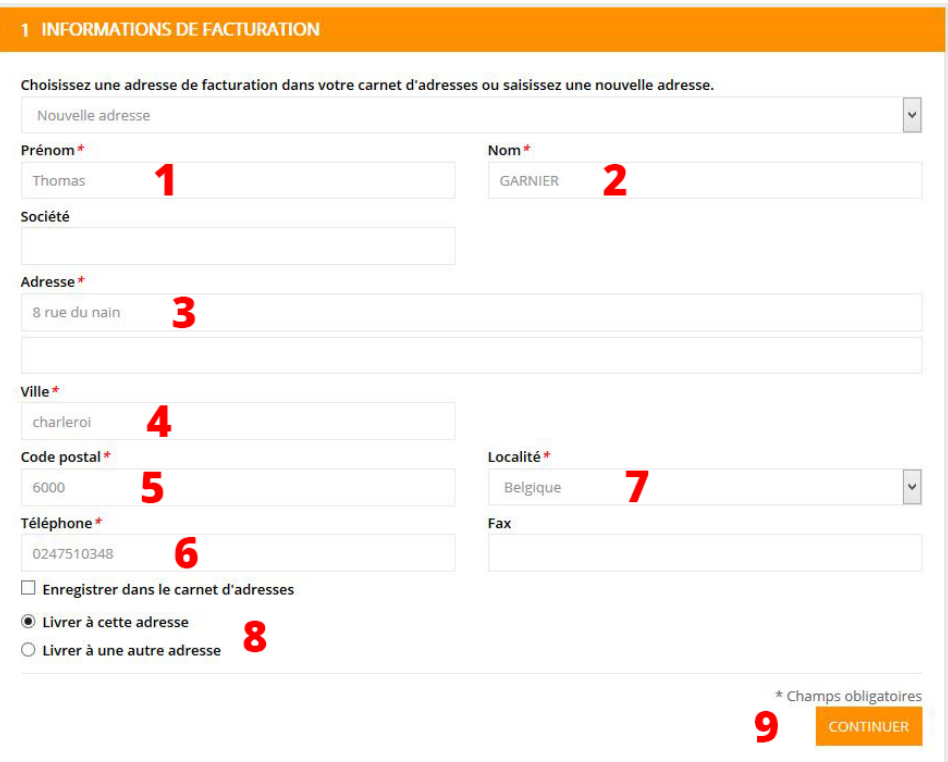

- : Renseignez votre prénom
- : Renseignez votre nom
- : Renseignez votre adresse postale
- : Renseignez votre ville
- : Renseignez votre code postal
- : Renseignez votre numéro de téléphone
- : Renseignez votre localité

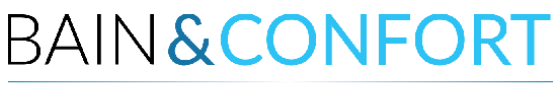

**8** : Si vous cochez la case "Livrer à cette adresse", les informations de livraison seront identiques à celles de la facturation et vous passerez directement à l'étape 3

Si vous cochez l'autre case (« Livrer à une autre adresse »), vous devrez remplir les informations de livraison à l'étape 2.

**2 - Les informations de livraison** (seulement si elles diffèrent de celles de facturation).

### **3 - Mode de livraison**

Ici s'affiche le montant de votre livraison (plusieurs choix s'offrent à vous) :

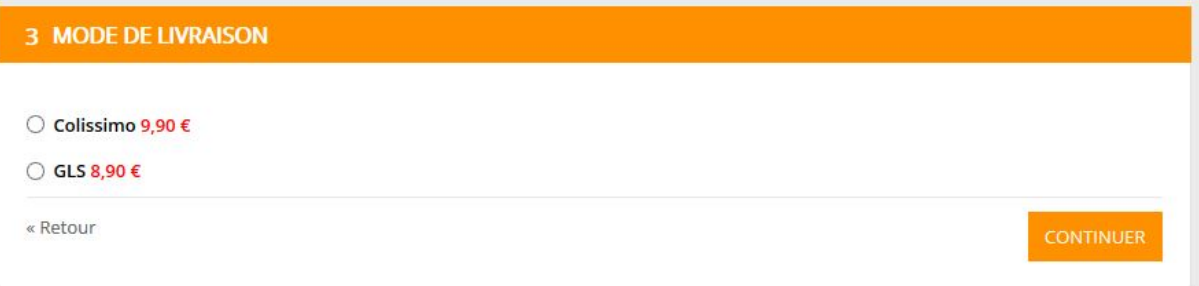

# **BAIN&CONFORT**

et le bien-être devient évident !

## **4 - Mode de paiement**

C'est ici que vous choisissez votre méthode de paiement. A noter que certaines ne sont proposées qu'à partir d'un montant minimum.

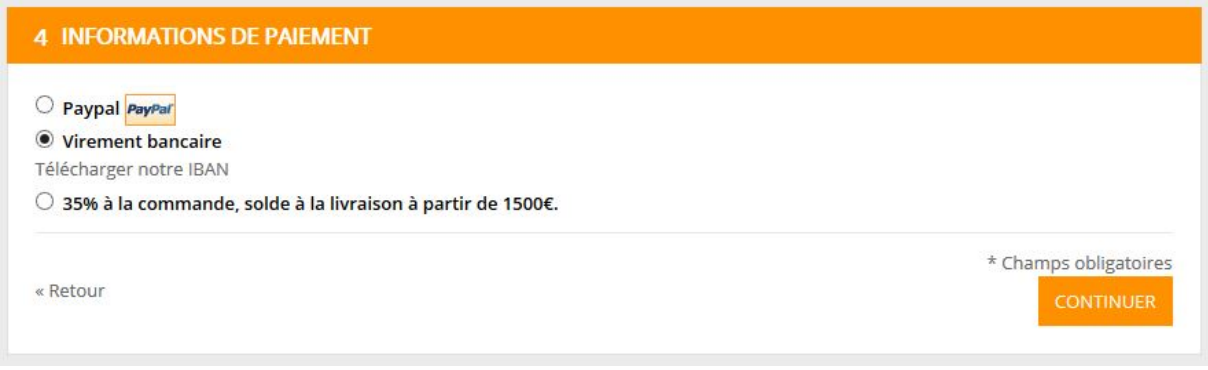

## **5 - Le récapitulatif de votre commande**

Vous trouverez ici le récapitulatif de votre commande avec toutes les informations nécessaires et le montant final à payer. Avant de valider, n'oubliez pas de cocher la case "J'ai lu et j'accepte les conditions générales de vente » après en avoir pris connaissance.

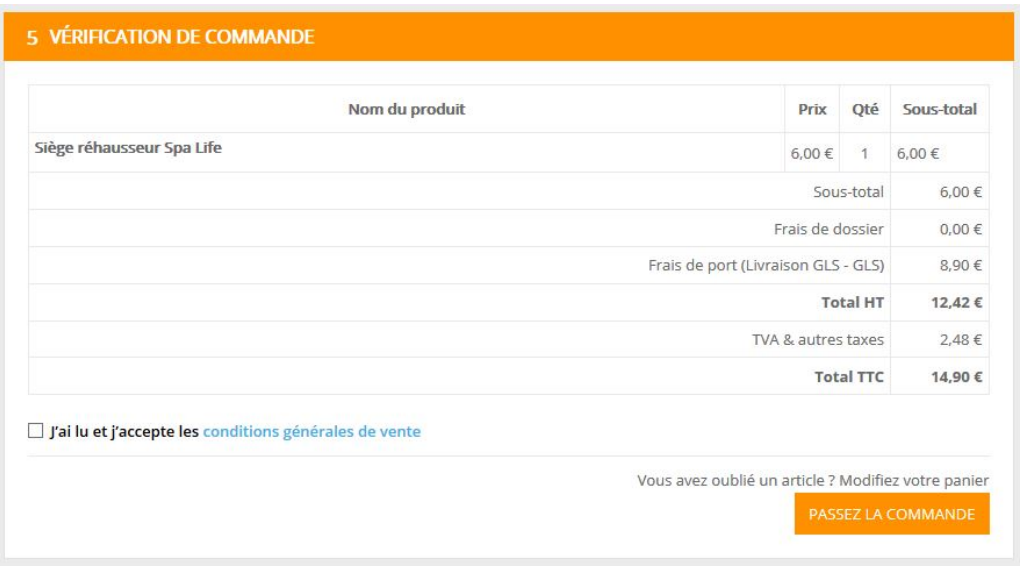

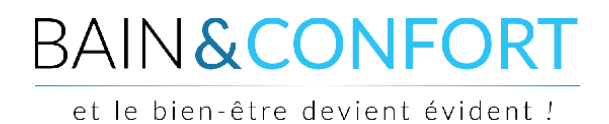

Selon le mode de paiement choisi, vous allez être redirigé sur une plateforme de paiement bancaire pour effectuer votre paiement.

Une fois le paiement terminé, vous serez redirigé vers le site avec un message de validation attestant que votre commande a bien été prise en compte.

Félicitations, vous avez bien effectué votre commande sur notre site !

*Si malgré la réalisation de ces différentes étapes vous rencontriez une difficulté qui empêchait la réalisation de votre commande, contactez-nous pour assistance au 071 140 777 ou par mail à [serviceclient@bainetconfort.be](mailto:serviceclient@bainetconfort.be)*

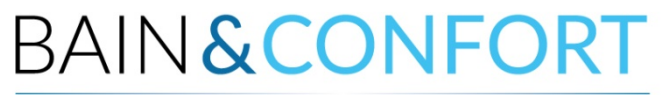

et le bien-être devient évident !